## Proquest 訂閱步驟 2017/07

一、 期刊目次

(一) 申請「我的檢索帳戶」取得帳號與密碼

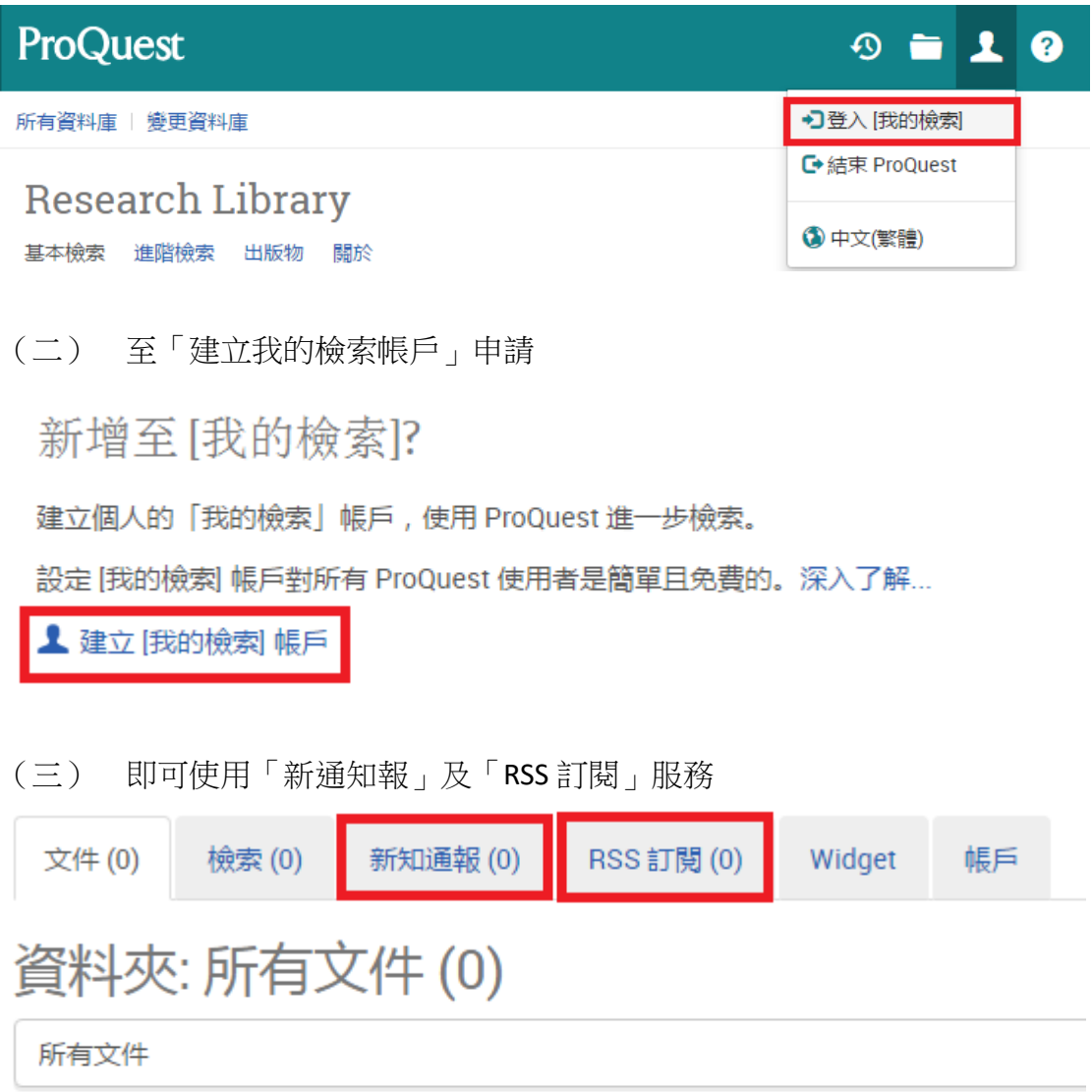

您尚未將任何文件儲存至 [我的檢索]。若要儲存文件:

- 1. 執行檢索.
- 2. 在您的檢索結果中,選取與每個您要儲存之文件相對應的核取方塊。
- 3. 按一下檢索結果頂端的[儲存至我的檢索]。
- 4. 登入 [我的檢索] (若沒有帳戶,請建立帳戶) 以檢視所儲存的文件。

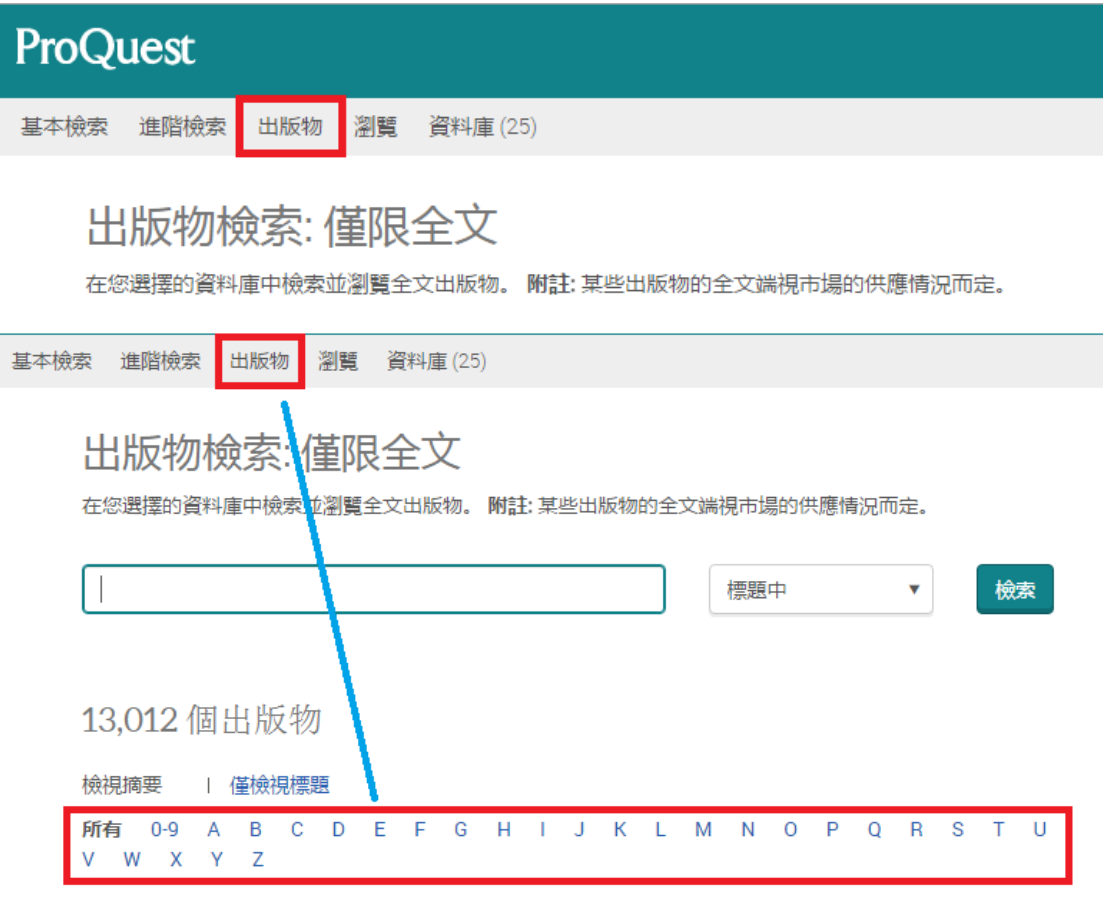

(四) 註冊或登入後,回到首頁,並點選出版物,搜尋欲訂閱的期刊

(五) 先選定一種期刊名稱,在上方會出現建立「設定新知通報」或「建立 RSS 訂閱」,點入後,輸入個人電子郵件及其他個人設定即可

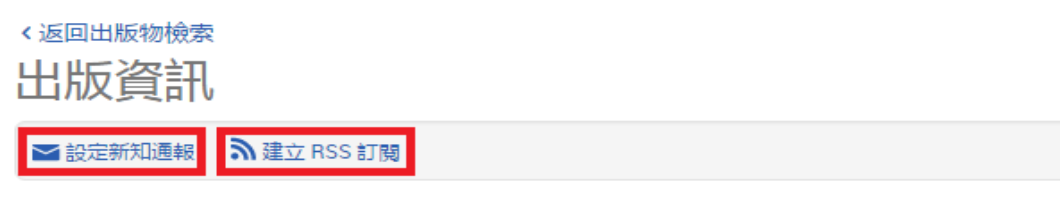

## **Administration & Society**

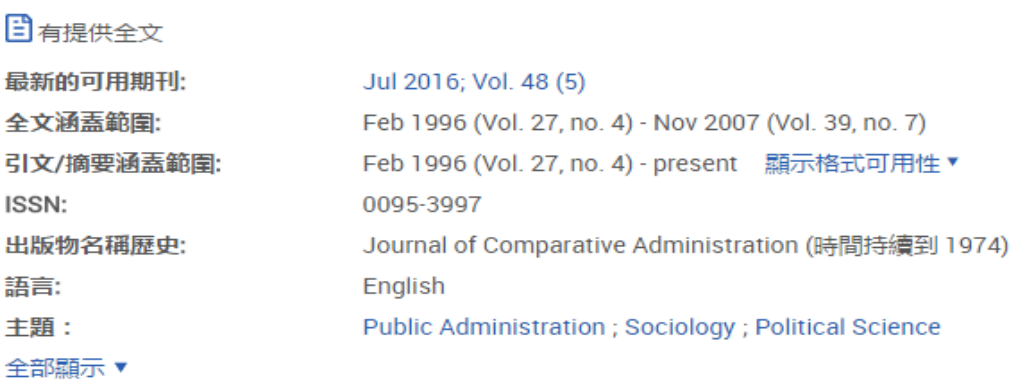

## 二、 專題選粹

- (一)(二)(三)步驟同上
- (四)選擇檢索或進階檢索,並輸入檢索條件

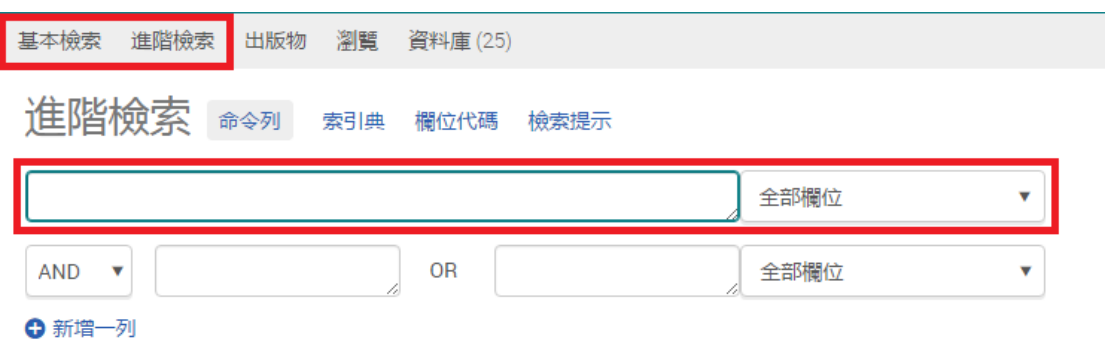

(六) 檢索結果出現後,可於系統畫面上方建立本次檢索條件的新知通報和 RSS 訂閱服務

![](_page_2_Picture_48.jpeg)

(七) 欲查看已建立的新知通報或 RSS 訂閱,選擇頁面右上方的我的檢索中 「新知通報」或「RSS 訂閱」即可

![](_page_2_Picture_49.jpeg)